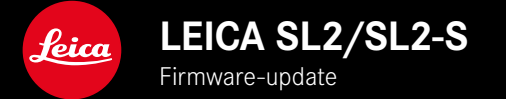

# **FIRMWARE**

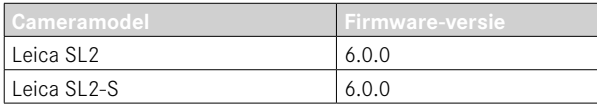

## **NIEUW**

- Maken van een serieopname bij geactiveerd Perspective Control SL2: voor 2 fps en 6 fps, SL2-S: voor 2 fps en 5 fps
- Toevoeging van de vergrendelfunctie voor de witbalansinstellingenAuto ISO en Auto Hierdoor kan de ISO-waarde of de automatische witbalans tijdens een video-opname ongewijzigd blijven totdat u de opname stopt, of via een menu-instelling wijzigt.

## **UITBREIDING**

- Nieuw submenupunt Flash Mode in het menupunt Flash Settings
- Aanvulling van het menupunt AF Quick Setting only in het menu Touch AF in EVF Hierdoor is het in de Touch AF-modus mogelijk om te verhinderen dat het AF-meetveld per ongeluk wordt verplaatst, terwijl u toch de Touch AF-functies gebruikt.
- Nieuwe selecteerbare menupunten voor het menu Favorites
- Duimwieltje: Nieuwe functie als functieknop
- Joystick: Uitbreiding van de toewijsmogelijkheden

# **VERBETERING**

- Duidelijke verbetering van de nauwkeurigheid van de opnamelocatie met GPS
- Aangepast weergavemenu: Optie Delete All is vervangen door Delete Unrated
- Hernoemen van de serie-opname-instellingen in het menupunt Drive Mode
- Menupunt Self-timer is nu een hoofdmenupunt en kan worden gecombineerd met andere opnamemodi
- Verhelpen van firmwarefouten

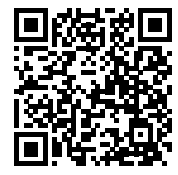

De uitvoerige handleiding kunt u hier ophalen: https://en.leica-camera.com/Service-Support/Support/Downloads

Om gratis een gedrukt exemplaar van de uitvoerige handleiding te bestellen, registreert u uzelf onder: www.order-instructions.leica-camera.com

# **FIRMWARE-UPDATES**

Leica werkt voortdurend aan de verdere ontwikkeling en optimalisering van uw camera. Omdat er bij digitale camera's zeer veel functies uitsluitend door software worden gestuurd, kunnen verbeteringen en uitbreidingen van opties achteraf op uw camera worden geïnstalleerd. Hiertoe biedt Leica op onregelmatige tijden firmware-updates aan, die u op onze homepage kunt ophalen. Als u uw camera geregistreerd hebt, houdt Leica u op de hoogte van alle nieuwe updates. Gebruikers van Leica FOTOS worden eveneens automatisch geïnformeerd over firmware-updates voor hun Leica camera.

De installatie van firmware-updates kan op twee verschillende manieren plaatsvinden.

- handig via de App Leica FOTOS
- direct via het camera-menu

**Om vast te stellen welke firmwareversie er is geïnstalleerd**

- ▸ In het hoofdmenu, Camera Information kiezen
	- De actuele firmwareversies worden weergegeven.

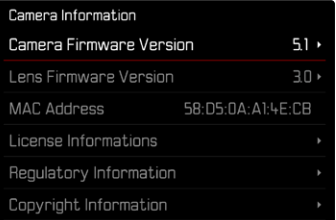

Verdere informatie omtrent de registratie, firmware-updates respectievelijk hun downloads voor uw camera, evenals eventuele wijzigingen en toevoegingen bij de uitleg in deze handleiding vindt u in het 'Klantgedeelte' onder: https://club.leica-camera.com

## **FIRMWARE-UPDATES TOEPASSEN**

De onderbreking van een lopende firmware-update kan leiden tot zware en onherstelbare schade aan uw uitrusting! Daarom moet u tijdens de firmware-update speciaal op de volgende aanwijzingen letten:

- De camera niet uitschakelen!
- De geheugenkaart er niet uitnemen!
- De batterij er niet uitnemen!
- Het objectief er niet afnemen!

### Aanwijzingen

- Wanneer de batterij onvoldoende is geladen, krijgt u een waarschuwing. Laad in dit geval eerst de batterij op en herhaal de hierboven beschreven actie.
- In het submenu Camera Information vindt u verdere apparaaten landspecifieke goedkeuringstekens of -nummers.

## **VOORBEREIDINGEN**

- ▸ Batterij volledig opladen en plaatsen
- ▸ Een eventueel aanwezige tweede SD-kaart uit de camera verwijderen
- ▸ Alle eventueel aanwezige firmware-bestanden van de geheugenkaart verwijderen
	- Het is aan te bevelen om alle opnamen van de geheugenkaart op te slaan en ze daarna in de camera te formatteren. (Let op: gegevensverlies! Als u de geheugenkaart formatteert, gaan alle gegevens verloren.)
- ▸ Meest actuele firmware ophalen
- ▸ Op geheugenkaart opslaan
	- Bewaar het firmware-bestand op het hoogste niveau van de geheugenkaart (niet in een submap).
- ▸ Geheugenkaart in de camera plaatsen
- ▸ Camera inschakelen

## **CAMERA-FIRMWARE BIJWERKEN**

- ▸ Voorbereidingen treffen
- ▸ In het hoofdmenu, Camera Information kiezen
- ▸ Camera Firmware Version kiezen
- ▸ Start Update kiezen
	- Er verschijnt een vraag met informatie.
- ▸ Versioneringsinformatie controleren
- ▸ Yes kiezen
	- De vraag Save profiles on SD Card? verschijnt.
- ▸ Yes/No kiezen
	- Update start automatisch.
	- Tijdens de procedure knippert de onderste status-LED.
	- Na het voltooien en beëindigen verschijnt een bijbehorende melding met de opdracht opnieuw op te starten.
- ▸ Schakel de camera uit en weer in

## **Aanwiizing**

• Na het opnieuw opstarten moet u de datum & tijd en de taal opnieuw instellen. De camera stelt u de bijbehorende vragen.

## **OBJECTIEF-FIRMWARE BIJWERKEN**

In zoverre beschikbaar, kunnen voor Leica SL-objectieven en voor alle andere objectieven de L-Mount Alliance firmware-updates worden gebruikt.

Firmware-updates voor Leica SL-objectieven worden meestal reeds met de actuele versies van de camera-firmware geïnstal leerd, en hoeven daarom niet handmatig te worden toegepast. Als een SL-objectief is geplaatst tijdens de camera-update, wordt hij daarbij automatisch ook voorzien van de meest actuele firmware. Anders verschijnt de eerste keer dat u de camera met bijgewerkte firmware inschakelt, een overeenkomstige vraag.

De aanwijzingen van de camera-firmware gelden navenant.

- ▸ Voorbereidingen treffen
- ▸ In het hoofdmenu, Camera Information kiezen
- ▶ Lens Firmware Version kiezen
- ▸ Start Update kiezen
	- Er verschijnt een vraag met informatie.
- ▸ Versioneringsinformatie controleren
- ▸ Yes kiezen
	- Update start automatisch.
	- Tijdens de procedure knippert de onderste status-LED.
	- Na het voltooien en beëindigen verschijnt een bijbehorende melding met de opdracht opnieuw op te starten.
- ▸ Schakel de camera uit en weer in

# **FLITSMODI**

U kunt kiezen uit drie modi.

- Automatisch
- Handmatig
- Langdurige belichting

## **AUTOMATISCHE FLITSINSCHAKELING**

Dit is een standaard modus. Het flitsapparaat wordt automatisch geactiveerd, wanneer bij slechte lichtomstandigheden langere belichtingstijden tot onscherpe opnamen zouden kunnen leiden.

## **HANDMATIGE FLITSINSCHAKELING**

Deze modus is geschikt voor tegenlichtopnamen waarbij het hoofdonderwerp het kader niet vult en zich in de schaduw bevindt, of in gevallen waarin u hoge contrasten (bijv. in direct zonlicht) met een invulflits wilt reduceren. Daartoe wordt het flitsapparaat, onafhankelijk van de heersende lichtomstandigheden, bij elke opname geactiveerd. Het flitsvermogen wordt afhankelijk van de gemeten helderheid geregeld: bij slecht licht net als in de automatische modus en bij toenemende helderheid met een steeds lager vermogen. De flitser werkt dan als invullend licht, bijvoorbeeld om donkere schaduwen op de voorgrond of onderwerpen in tegenlicht te verlichten en om in het geheel een evenwichtigere belichting te creëren.

### **AUTOMATISCHE FLITSINSCHAKELING MET LANGERE SLUITERTIJDEN (LANGDURIGE SYNCHRONISATIE)**

Deze modus produceert gelijktijdig zowel goed belichte beelden, licht weergegeven donkere achtergronden als een flits-oplichting van de voorgrond.

Bij de andere flitsmodi wordt de sluitertijd maximaal 1⁄30 s verlengd, om het risico van bewegingen te minimaliseren. Dat leidt er vaak toe dat bij opnamen met flits de niet door het flitslicht verlichte achtergrond sterk onderbelicht wordt. Daarom worden bij deze flitsmodus daarentegen langere belichtingstijden (t/m 30 s) getolereerd, om dit effect te vermijden.

- ▸ In het hoofdmenu Flash Settings kiezen
- ▸ Flash Mode kiezen
- ▸ Gewenste instelling kiezen
	- De actieve modus wordt weergegeven op het LCD-scherm.

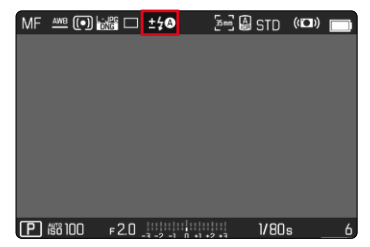

# **WEERGAVEMENU**

# **OPNAMEN WISSEN**

# **NIET-GEËVALUEERDE OPNAMEN WISSEN**

- ▸ MENU-knop indrukken
- ▸ In het weergavemenu, Delete Unrated kiezen

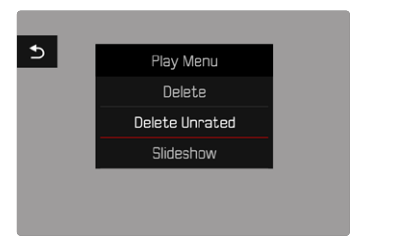

- De vraag Do you really want to delete all not rated files? verschiint.
- ▸ Yes kiezen
	- Tijdens het wissen knippert de LED. Dit kan een tijdje duren. Na het wissen verschijnt de volgende gemarkeerde opname. Wanneer geen opnamen meer op de kaart zijn opgeslagen, verschijnt de melding No valid picture to play.

### Aanwijzing

• Na het wissen verschijnt de melding No valid picture to play. Als de wisprocedure niet goed wordt afgerond, wordt de oorspronkelijke opname weer weergegeven. Bij het wissen van enkele of alle niet-geëvalueerde opnamen kan vanwege de tijd die nodig is voor de verwerking van de gegevens, een overeenkomstige melding op het scherm verschijnen.

## **ISO-GEVOELIGHEID (IN DE VIDEOMODUS)**

## **AUTOMATISCHE INSTELLING**

De gevoeligheid wordt automatisch aangepast aan het omgevingslicht, respectievelijk de gekozen sluitertijd-/diafragmacombinatie. In combinatie met de tijdautomaat wordt hierdoor het bereik van de automatische belichtingsregeling uitgebreid. De automatische regeling van de ISO-instelling gebeurt in stappen van 1⁄2 EV of 1⁄3 EV, afhankelijk van de instelling van de EV Increment.

- ▸ In het hoofdmenu, ISO kiezen
- ▸ Auto ISO kiezen

### Aanwijzing

• Deze functie is niet beschikbaar in de cinemodus.

### **INSTELBEREIKEN BEGRENZEN**

U kunt een maximale ISO-waarde instellen, om het bereik van de automatische instelling te begrenzen (Maximum ISO). Bovendien kunt u ook een maximale belichtingstijd instellen. Hiertoe zijn de automatische instellingen en vaste langste sluitertijden tussen 1/30 s en 1/2000 s beschikbaar.

### **ISO-WAARDE BEGRENZEN**

U kunt alle waarden vanaf ISO 100 gebruiken. Fabrieksinstelling: 6400

- ▸ In het hoofdmenu, Auto ISO Settings kiezen
- ▸ Maximum ISO kiezen
- ▸ Gewenste waarde kiezen

### **SLUITERTIJD BEGRENZEN**

Fabrieksinstelling: Auto

- ▸ In het hoofdmenu, Auto ISO Settings kiezen
- ▸ Shutter Speed Limit kiezen
- ▸ Gewenste waarde kiezen (Auto, 1/2000, 1/1000, 1/500, 1/250, 1/125, 1/60, 1/30)

#### **ISO-WAARDE VERGRENDELEN**

Fabrieksinstelling: Off

- ▸ In het hoofdmenu, ISO kiezen
- ▸ Auto ISO Lock kiezen

### Aanwijzingen

- Tijdens een video-opname kunt u de ISO-waarde wijzigen met behulp van de FN-knop en het duimwieltje.
- Het is mogelijk om over te schakelen van Auto ISO naar Auto ISO - Lock of naar een andere vaste ISO-waarde. Tijdens een video-opname kunt u niet van een vaste ISO-waarde overschakelen naar Auto ISO - Lock. In dit geval wordt de Auto ISO - Lock grijs weergegeven.

## **DYNAMISCHE ISO-INSTELLING**

U kunt het duimwieltje en het voorste instelwiel zodanig configureren dat de handmatige ISO-instelling rechtstreeks kan plaatsvinden. In de modi **S**, **A** en **M** is dit in de fabrieksinstelling al het geval. Als u aan het instelwiel draait, passeert de instelling alle in het menu ISO beschikbare waarden. Dat betekent dat u ook Auto ISO kunt kiezen.

## **FLOATING ISO**

Deze functie vult Auto ISO aan. Met veel zoomobjectieven verandert de lichtsterkte bij veranderingen van de brandpuntsafstand. Floating ISO past in deze situatie de gevoeligheid in fijne stappen aan, en zorgt er tegelijkertijd voor dat in de (half-)automatische belichtingsmodi de gekozen instellingen van diafragmawaarde en sluitertijd constant blijven. Zo kunnen met name bij video-opnamen zichtbare helderheidssprongen worden vermeden.

Fabrieksinstelling: On

- ▸ In het hoofdmenu, Floating ISO kiezen
- ▸ On kiezen

### Aanwijzingen

- Floating ISO kan uitsluitend werken als de oorspronkelijke ISO-instelling speelruimte voor verandering toelaat; dat wil zeggen: niet zonder dat reeds de hoogste / laagste ISO-instelling wordt gebruikt. Als dat het geval is, wordt het waarschuwingsteken Floating ISO weergegeven.
- Deze functie is niet beschikbaar in de cinemodus.
- Floating ISO is uitgeschakeld tijdens opname wanneer de functie Auto ISO - Lock is ingeschakeld. Tijdens de opname is de ISO-waarde vastgezet.

# **PERSPECTIEFCORRECTIE**

Bij deze hulpfunctie wordt een hulpkader weergegeven dat de te verwachten uitsnede van de foto na een perspectiefcorrectie van verticaal dalende lijnen toont. Door de perspectiefcorrectie wordt in het algemeen een rechtere verticale lijnevoering en een rechtere horizon bereikt, wat met name bij architectuuropnamen voor een natuurlijker beeldeffect zorgt.

De functie 'Perspectiefcorrectie' berekent het beeldfragment en de vereiste rectificering op basis van de reëele verdraaihoeken van de camera en het gebruikte objectief. Dat betekent dat voor de correctie de uitlijning van de camera tijdens de opname (bepaald door de camera-interne sensoren) bepalend is en niet de in het motief zichtbare lijnen. Daarmee onderscheidt de functie zich van automatische perspectiefcorrecties in de nabewerking, die meestal op basis van de beeldinhoud werken.

De werkwijze hangt af van het gebruikte opnameformaat (JPG of DNG). Bij opnamen in JPG-formaat vindt de correctie direct in de camera plaats en wordt de gecorrigeerde foto opgeslagen. Bij opnamen in DNG-formaat worden de betreffende gegevens naar de metagegevens van de originele foto geschreven. De correctie gebeurt dan in een programma zoals Adobe Photoshop Lightroom® of Adobe Photoshop®.

Fabrieksinstelling: Off

#### Aanwijzingen

- Bij grote verdraaihoeken zou de voor een volledige perspectiefcorrectie vereiste rectificering te extreem zijn. Daarom wordt de functie bij te grote verdraaihoeken automatisch niet of slechts gedeeltelijk verricht. Dan is het beter opnamen in DNG-formaat te maken en de gewenste correctie in de nabewerking aan te brengen.
- Als de perspectiefcorrectie actief is, worden de hulpweergaven Level Gauge, Histogram en Grid, en de functie Auto Review tijdelijk gedeactiveerd.
- De perspectiefcorrectie is niet beschikbaar met Multi-Shot.
- Serie-opnamen zijn mogelijk: met SL2 voor 2 fps en 6 fps, SL2-S voor 2 fps en 5 fps
- De correctiegegevens worden altijd in de metagegevens van DNG-opnamen geschreven, ook als de functie niet actief is. Als de functie actief is, wordt ook een speciale tag aangevuld die de correctie aanbeveelt voor ondersteunde beeldverwerkingsprogramma's.
- ▸ In het hoofdmenu, Perspective Control kiezen
- On kiezen

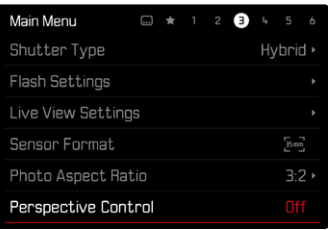

# **WITRAL ANS (IN DE VIDEOMODUS)**

De witbalans zorgt voor een neutrale kleurweergave bij elk licht. De kleur die als wit moet worden weergegeven, wordt vooraf in de camera ingesteld.

Daartoe zijn vijf mogelijkheden beschikbaar:

- automatische regeling
- automatische regeling met vergrendelfunctie
- vaste voorinstellingen
- handmatige instelling door meting
- direct instellen van de kleurtemperatuur

Fabrieksinstelling: Auto

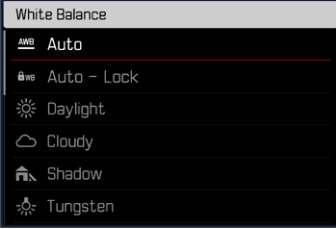

#### **Aanwiizingen**

- Tijdens een video-opname kunt u de witbalans-waarde wijzigen met behulp van de FN-knop en het duimwieltje.
- Het is mogelijk om over te schakelen van Auto naar Auto Lock of naar een andere vaste kleurtemperatuur. Tijdens een video-opname kunt u niet van een vaste waarde overschakelen naar Auto. In dit geval wordt de Auto - Lock grijs weergegeven.

#### Aanwijzingen voor de witbalans bij de HDMI-uitvoer

• Automatische witbalans kan niet worden toegepast bij de HDMI RAW-uitvoer. Als HDMI RAW-uitvoer actief is terwijl de automatische witbalans is geactiveerd, wordt de witbalans automatisch gewijzigd naar Daylight.

# **TOUCH-AF (IN DE EVF-MODUS)**

Bij EVF-gebruik is Touch-AF standaard gedeactiveerd, om abusievelijk verschuiven van het meetveld te vermijden. U kunt Touch-AF echter ook bij gebruik van de EVF op dezelfde manier gebruiken. Fabrieksinstelling: Off

- ▸ In het hoofdmenu Camera Settings kiezen
- ▶ Touch AF in EVF kiezen
- ▸ On/AF Quick Setting only/Off kiezen

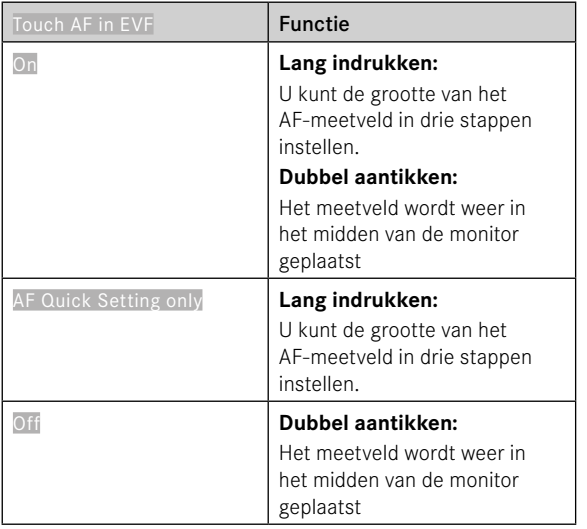

### Aanwijzing

• Deze instelling geldt in gelijke mate voor de foto- en videomodus.

# **FUNCTIES VAN DE JOYSTICK (IN DE OPNAMEMODUS)**

Aan de joystick kunnen in de fotomodus verschillende functies worden toegewezen. De instelling vindt gescheiden plaats voor AF- en MF-modus.

#### **AF-MODUS**

- ▸ In het hoofdmenu, Customize Control kiezen
- ▸ Joystick kiezen
- AF Mode kiezen
- ▸ Gewenste instelling kiezen  $(AF-L, AE-L, AF-L + AE-L)$

## **MF-MODUS**

- ▸ In het hoofdmenu, Customize Control kiezen
- loystick kiezen
- ▸ MF Mode kiezen
- ▸ Gewenste instelling kiezen

(AFs, AFs + AE-L, AFc, AFc + AE-L, AE-L)

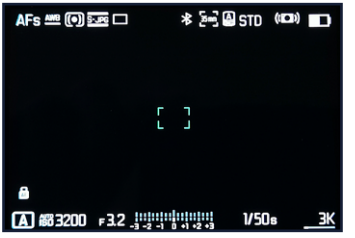

#### **KNOPBLOKKERING**

- ▸ In het hoofdmenu, Customize Control kiezen
- ▸ Joystick kiezen
- ▸ Button Lock kiezen
- ▸ Gewenste instelling kiezen
	- Double press
		- De eerste keer dat u op de joystick drukt, wordt afhankelijk van de instelling AF-L, AE-L of AF-L + AE-L ingeschakeld. Een succesvolle AF-meting wordt aangegeven met het groene meetveld, of met AE-L verschijnt een overeenkomstig symbool  $\blacksquare$  in de voetregel.
		- Deze meting blijft opgeslagen totdat u de joystick een tweede keer indrukt.
	- Press and hold
		- Zolang de joystick ingedrukt wordt gehouden, wordt AF-L, AE-L of AF-L + AE-L afhankelijk van de instelling vergrendeld.
		- Wanneer u stopt met indrukken, wordt de betreffende meting weer ontgrendeld.